## Transfers – Mobile App

Access Transfers in our mobile app lower menu to make a loan payment or move money to another account.

#### Tap on **Make a transfer**. 1

 Enter the details of the transfer, including the accounts to use, the amount, the frequency, and the date when you'd like the money moved. (If you don't see the account you'd like to use, see Adding Other Accounts below.) 2

Tap **Review Transfer** to review your transfer. If everything looks correct, tap **Submit Transfer.** 3

### Adding Other Accounts

In the Transfers menu, swipe from Make a transfer to Add an Account.

• To add another Veridian account, you'll need the full account number and the account holder's last name.

 The account holder can find their full account number:

- on their statements.
- in online banking by clicking the eye icon.
- in the mobile app under Account Details, then tapping the eye icon.
- You can add your accounts at other financial institutions by verifying your ownership in one of two ways:
	- Instantly, by signing in with the credentials you use to access online banking at that institution.
	- Within three days, using deposits to verify the account. You'll need the account number and routing number to set up the deposits.

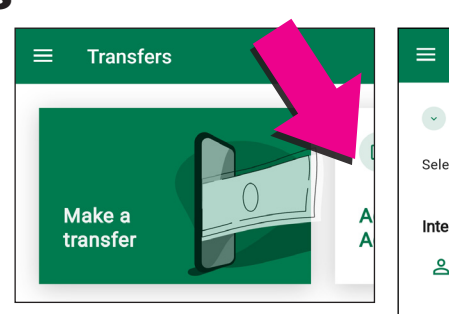

### For security reasons you may be asked to verify your identity.

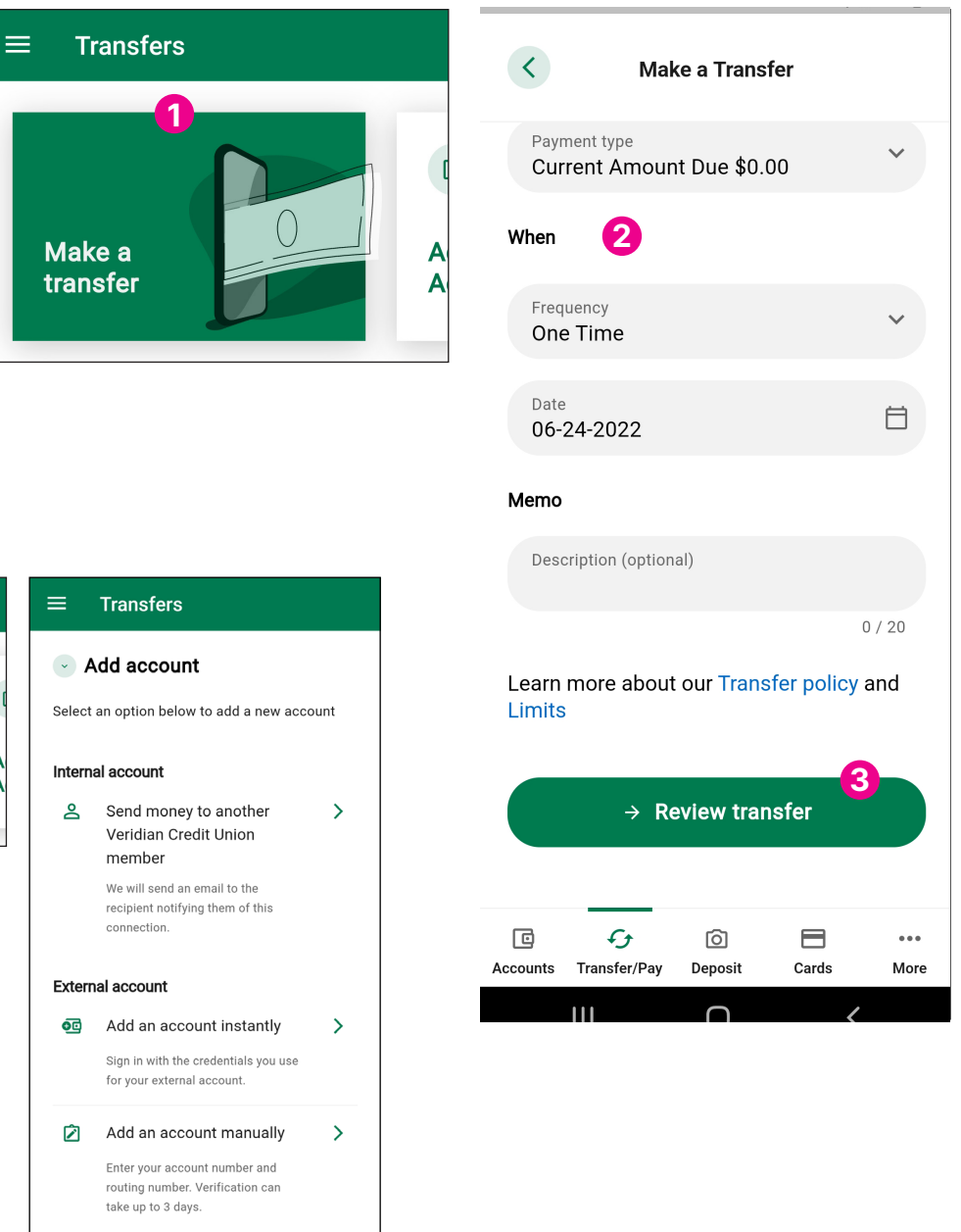

### **Transfers**

### Select Transfer & Pay from the menu and select Transfers If adding an external account, see Adding Accounts starting on page 3 of this document Select the account where the transfer should originate from the dropdown Select the account where the transfer should be deposited from the dropdown Fill in the amount of the transfer For security reasons you may be asked to verify your identity. 1 2 8 4 5

#### For a one-time transfer:

Select **One Time** on the dropdown and choose date of transfer 6

#### For a recurring transfer:

- Select frequency, date of first occurrence, and the ending setting you would like  $\boldsymbol{\Omega}$
- Add memo to make notes about the transfer for your records 8
- Click Review Transfer 9
- Click Submit Transfer or Edit Transfer if edits are necessary 10

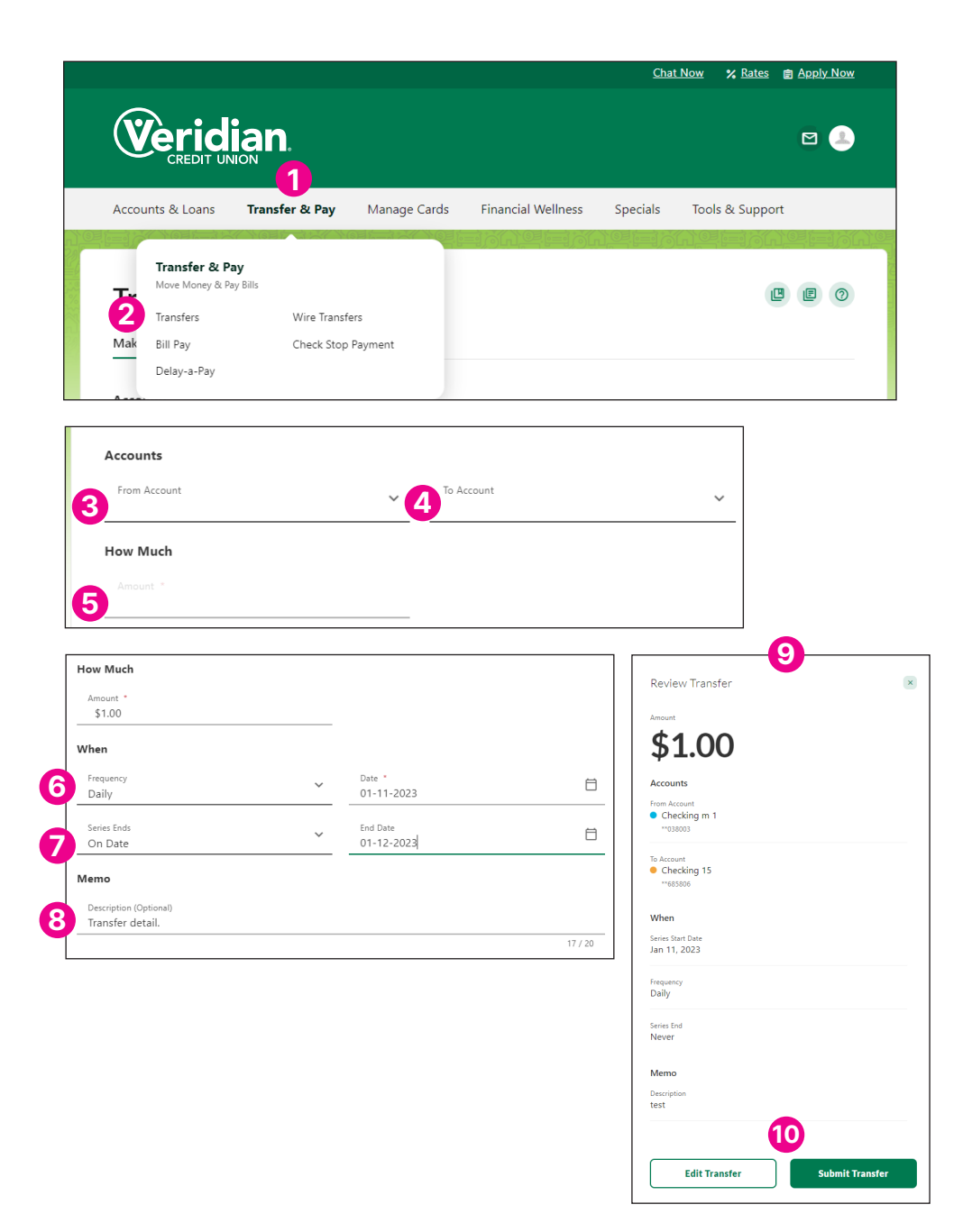

## Adding Accounts

### For security reasons you may be asked to verify your identity.

- Click on Transfer & Pay. 1
- Click Transfers. 2
- Select More Actions and then Add Account 3
- Select Link to another Veridian Credit Union Member's account to send them money 4
- Fill in the recipient's last name or the business's name. 5
- Enter the account number of the recipient. 6
- Check this box to save the account information. (Optional) 7
- Click **Cancel** to cancel or **Save** to add the account. 8

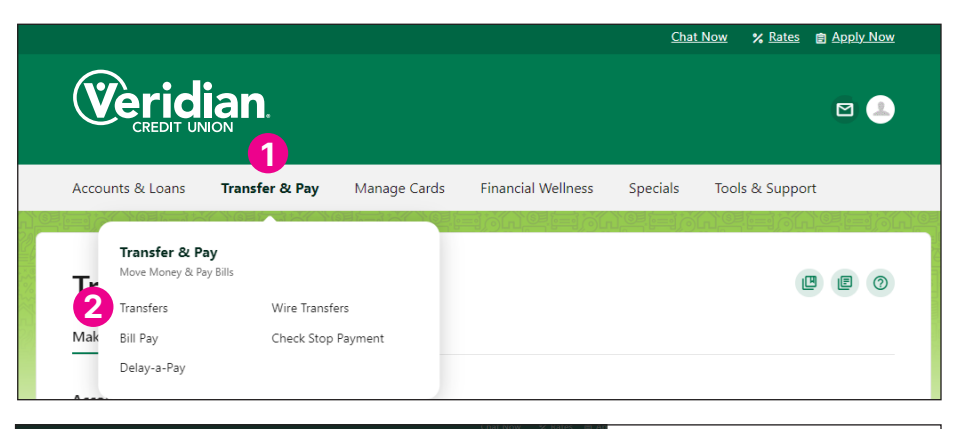

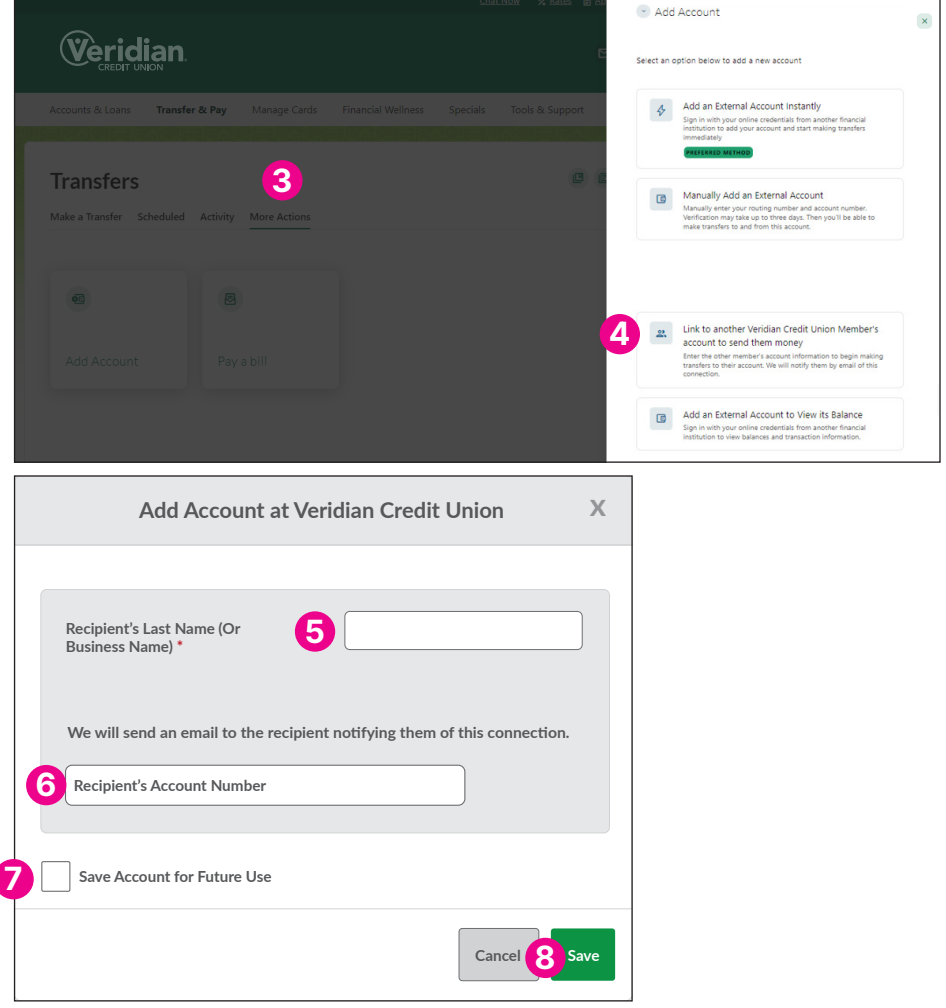

# Adding Accounts

### For security reasons you may be asked to verify your identity.

You can link your accounts from other financial institutions to see your balances and make transfers all in one place. Remember to select the option that allows you to see your balances when you set up those accounts.

#### To add an external account instantly:

You'll log in to your other financial's online banking during this process to verify that you own the account.

- Click on Transfer & Pay. 1
- Click on Transfers. 2
- Select More Actions and then Add Account 3
- Select Click here to add a new transfer account 4
- Use the search bar to find your other financial, then enter your username and password to connect your accounts. 5

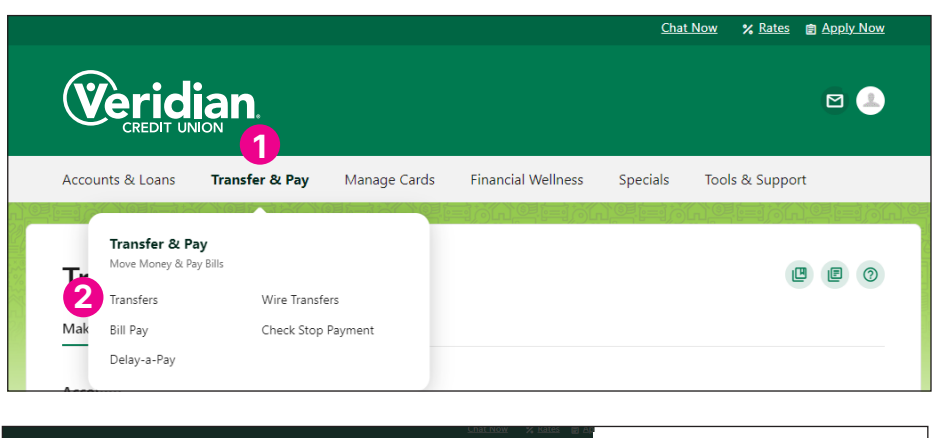

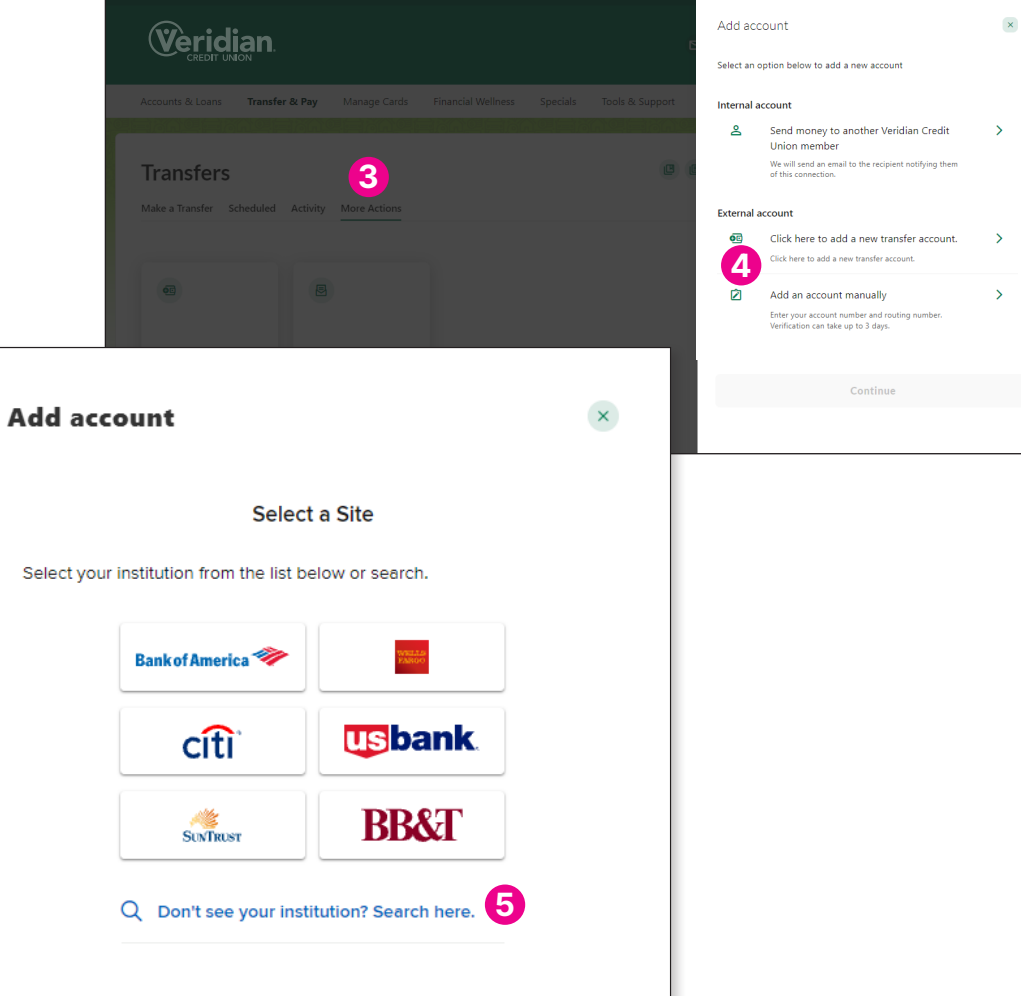

## Adding Accounts

### For security reasons you may be asked to verify your identity.

#### To add an external account using deposits:

Veridian will make two deposits less than \$1 in the external account. You will need to verify those deposit amounts with Veridian before you can transfer money between the external account and your Veridian accounts. Please allow enough time for this process to occur (up to three days) before you need to make your first transfer.

- Click on Transfer & Pay. 1
- Click on Transfers. 2
- Select More Actions and then Add Account 3
- Select Manually Add an External Account 4
- Choose **Checking** for a checking account and **Savings**  for a savings account. 5
- 6 Fill in the routing number for the external account. (You may need to ask the other financial institution for this number.)
- Fill in the account number. 7
- Type the account number again to confirm. 8
- Give the account a nickname. 9
- Click **Cancel** to cancel or **Save** to continue. 10
- 11 Once the deposits have been made in the external account, click on Accounts and then Dashboard.
- Click Dashboard. 12
- Click Confirm. 13
- Enter the amount of the first deposit. Enter the amount of the second deposit. Click **Cancel** to cancel or **Confirm** to link the account. 14

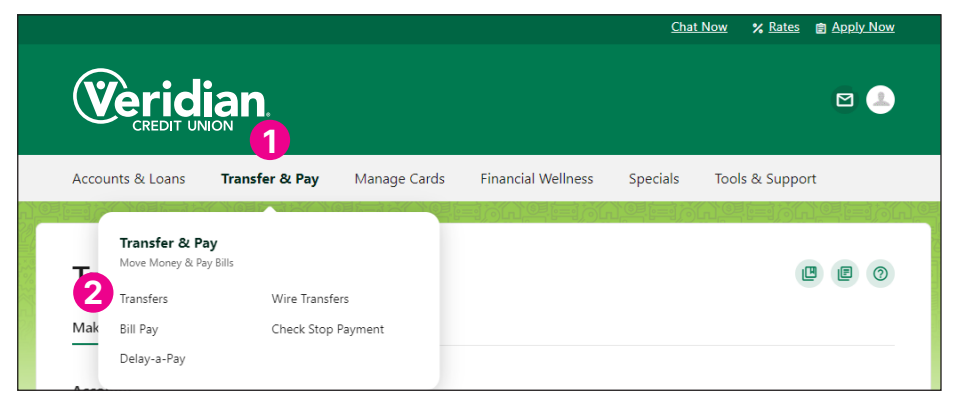

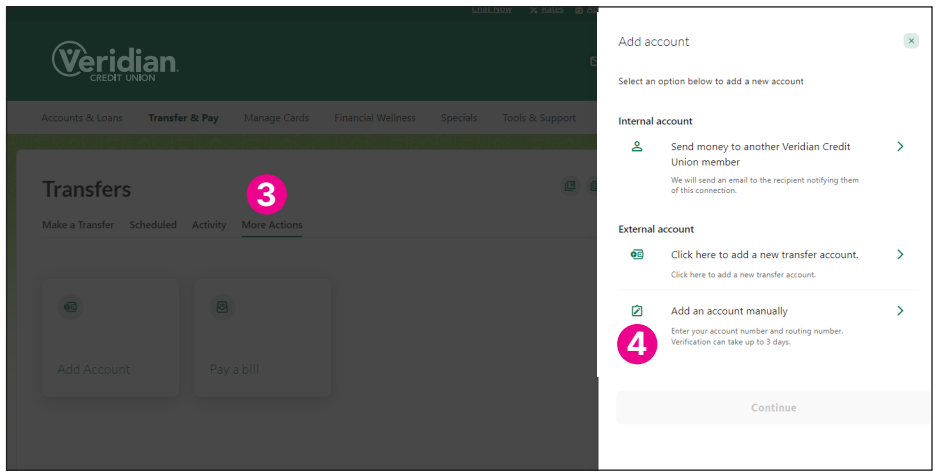

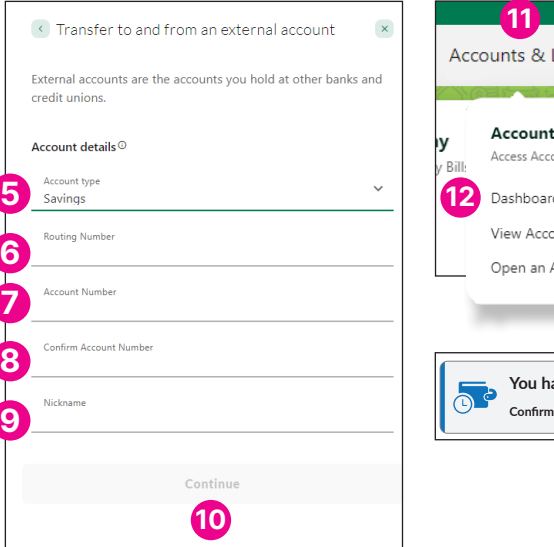

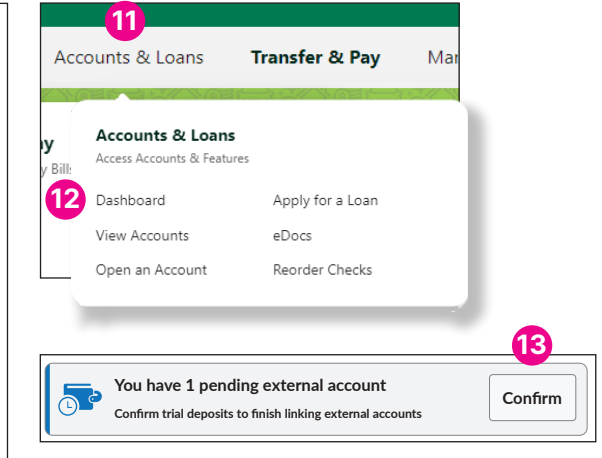